# Handleiding Verkooprapportages

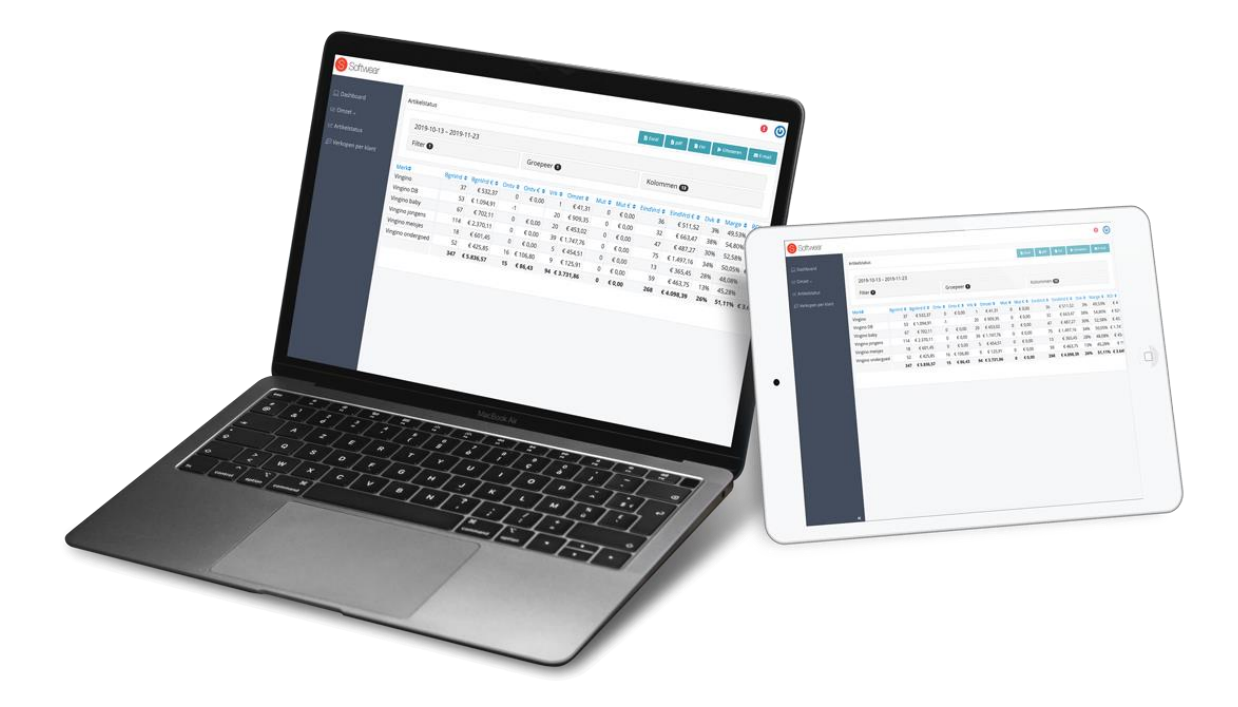

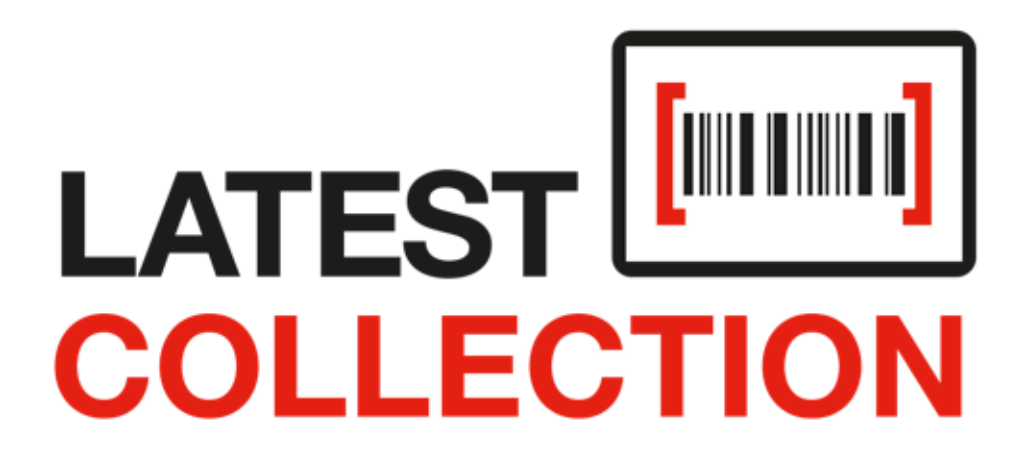

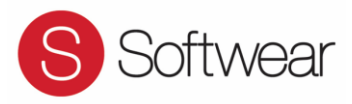

## Inhoudsopgave

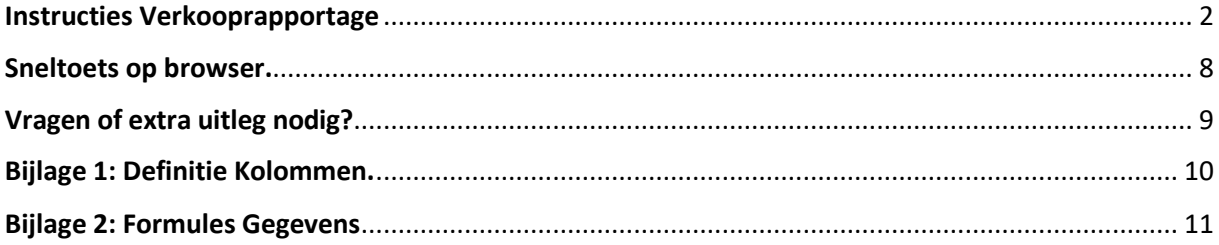

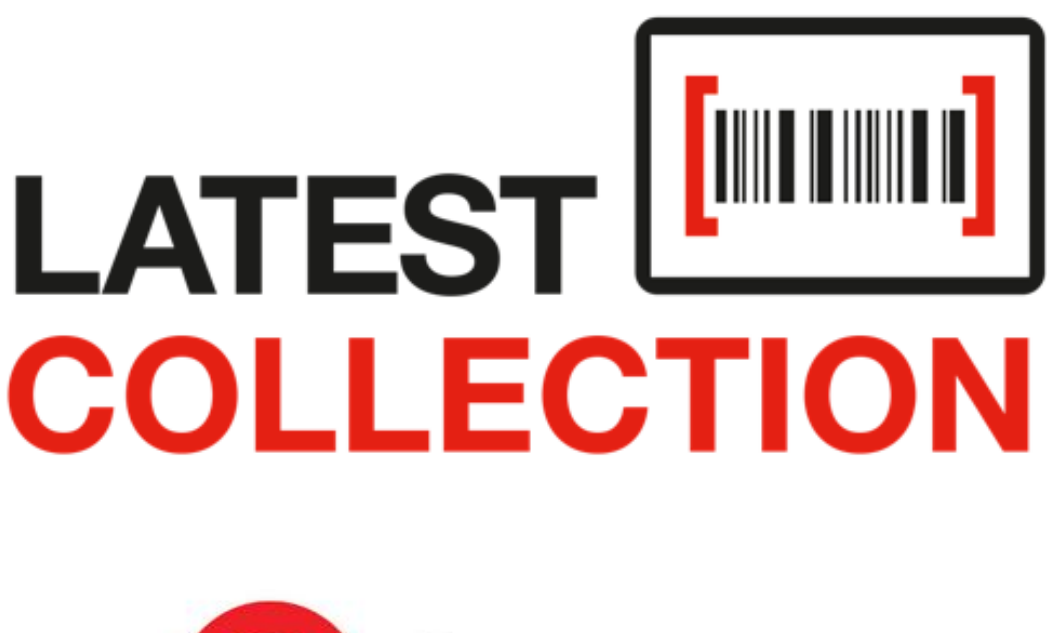

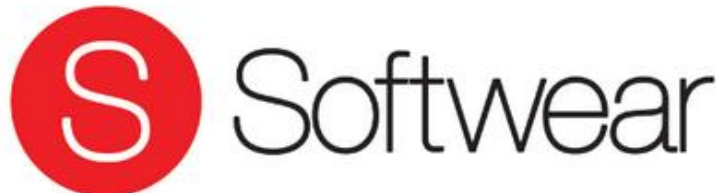

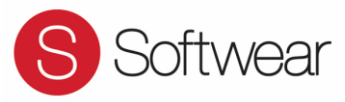

# <span id="page-2-0"></span>Instructies Verkooprapportage

Ga naar<https://www.softwearconnect.com/>

1. Klik op de knop **"Inloggen"** rechts bovenin.

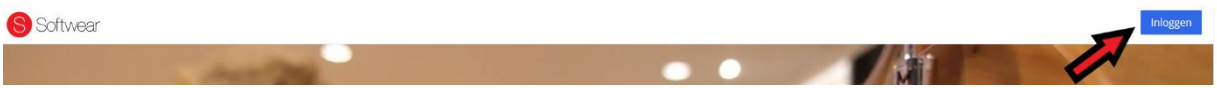

2. Inloggen met gebruikersnaam en wachtwoord (ontvangen bij deze handleiding)

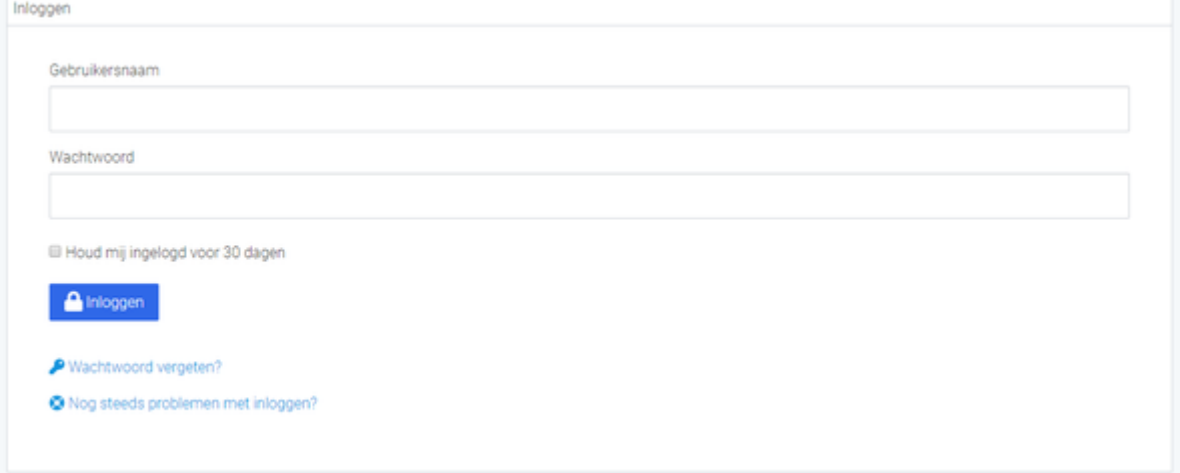

3. Klik op **"Dashboard".**

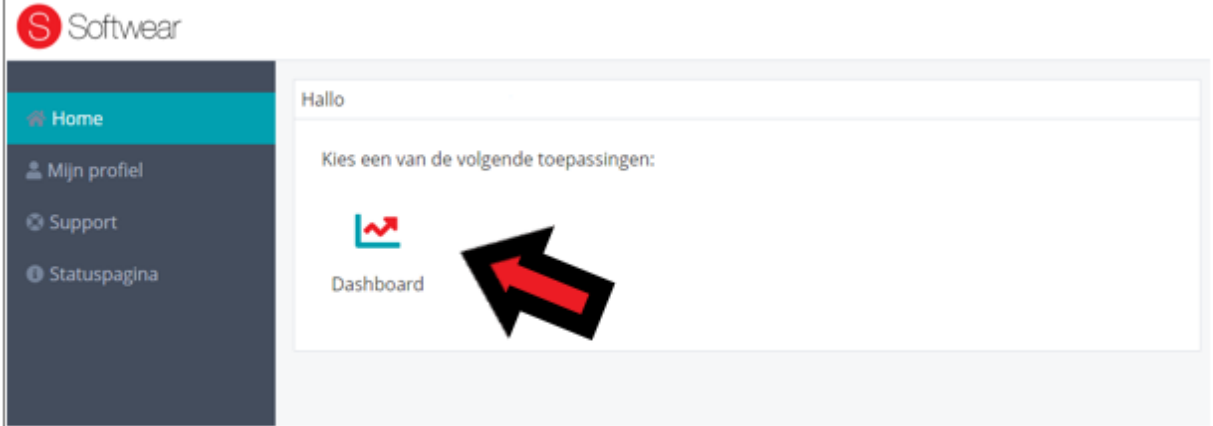

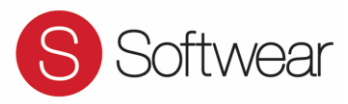

4. Klik op **"Artikelstatus"** om de verkoopcijfers in te zien.

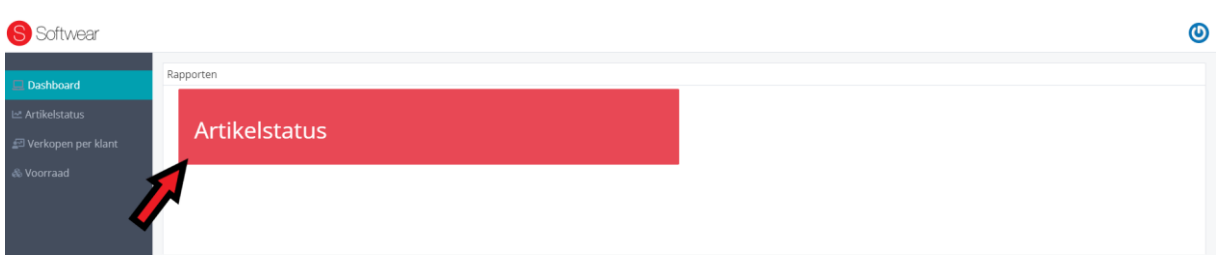

5. Klik op **"Dit Kwartaal"** (de lange kolom) om de Periode te selecteren. Keuze uit: een periode op datum of een standaard periode.

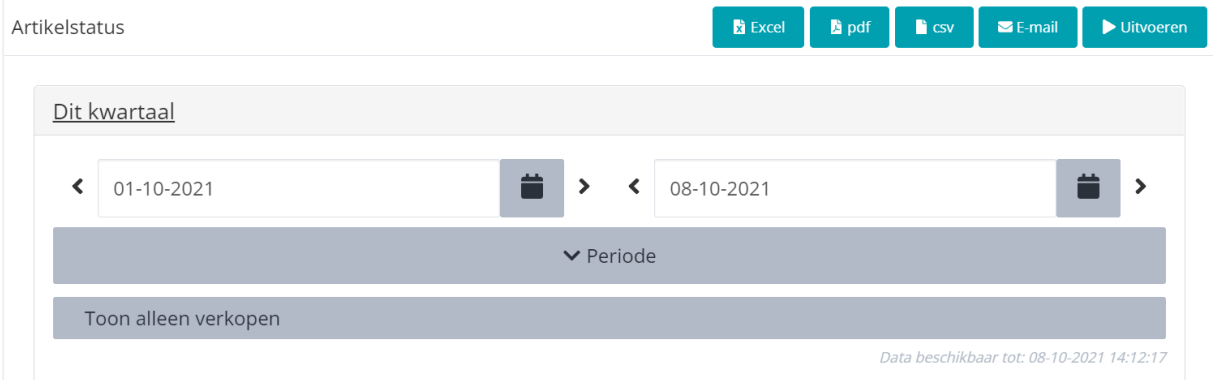

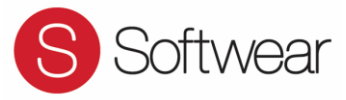

6. Selecteer in de kolom **"Filter"** om een weergave te krijgen van specifieke informatie.

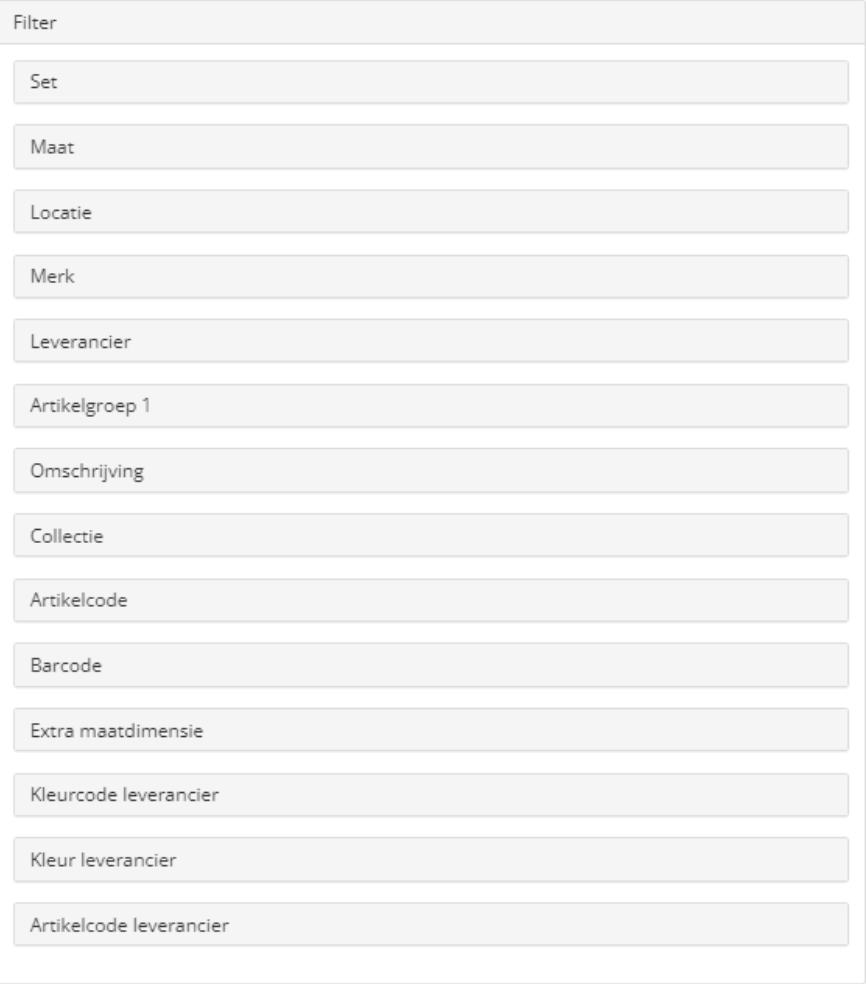

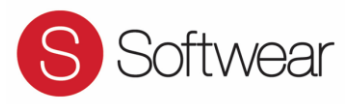

7. Selecteer **"Groepeer"** om gegevens te Groeperen.

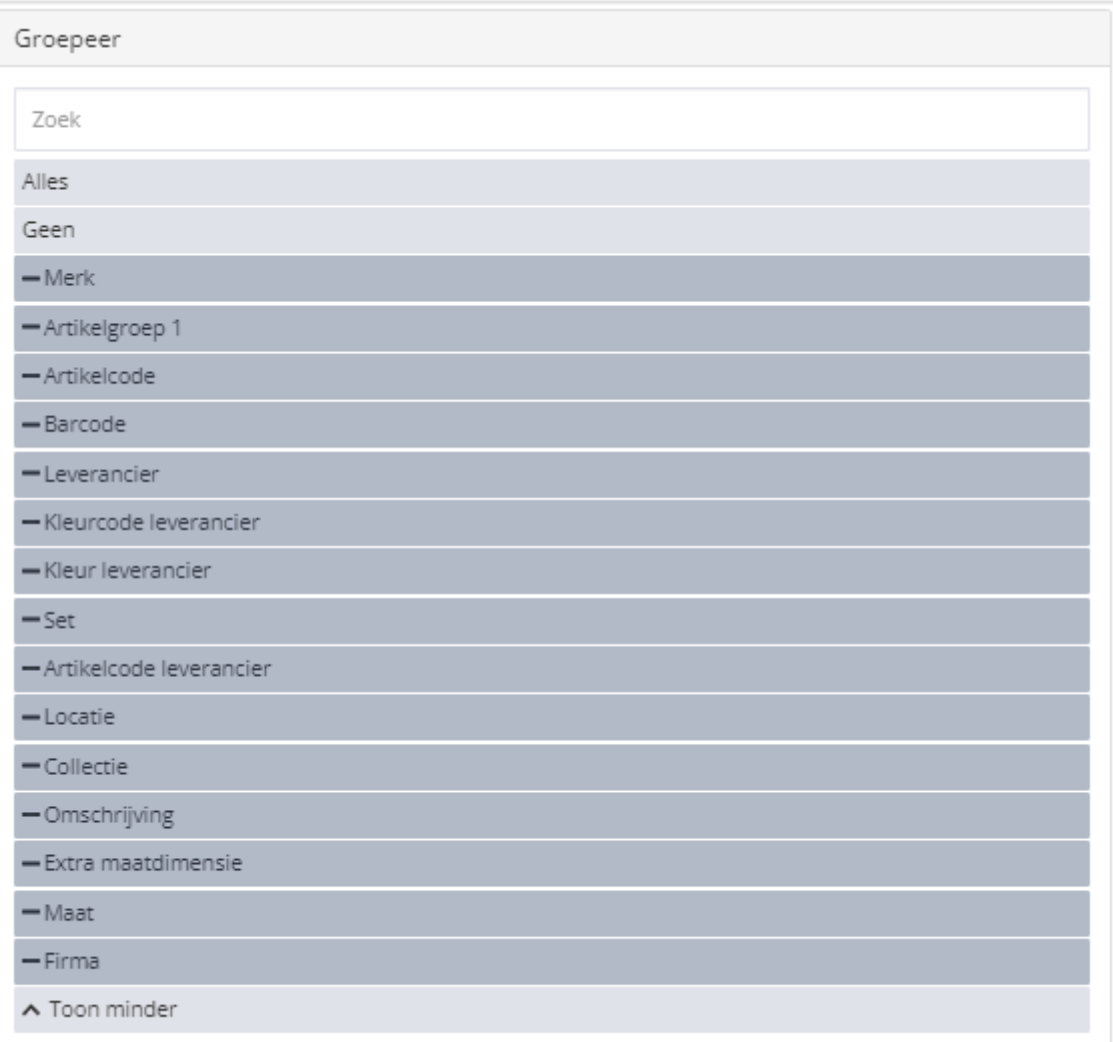

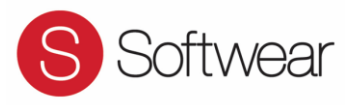

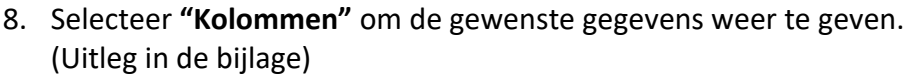

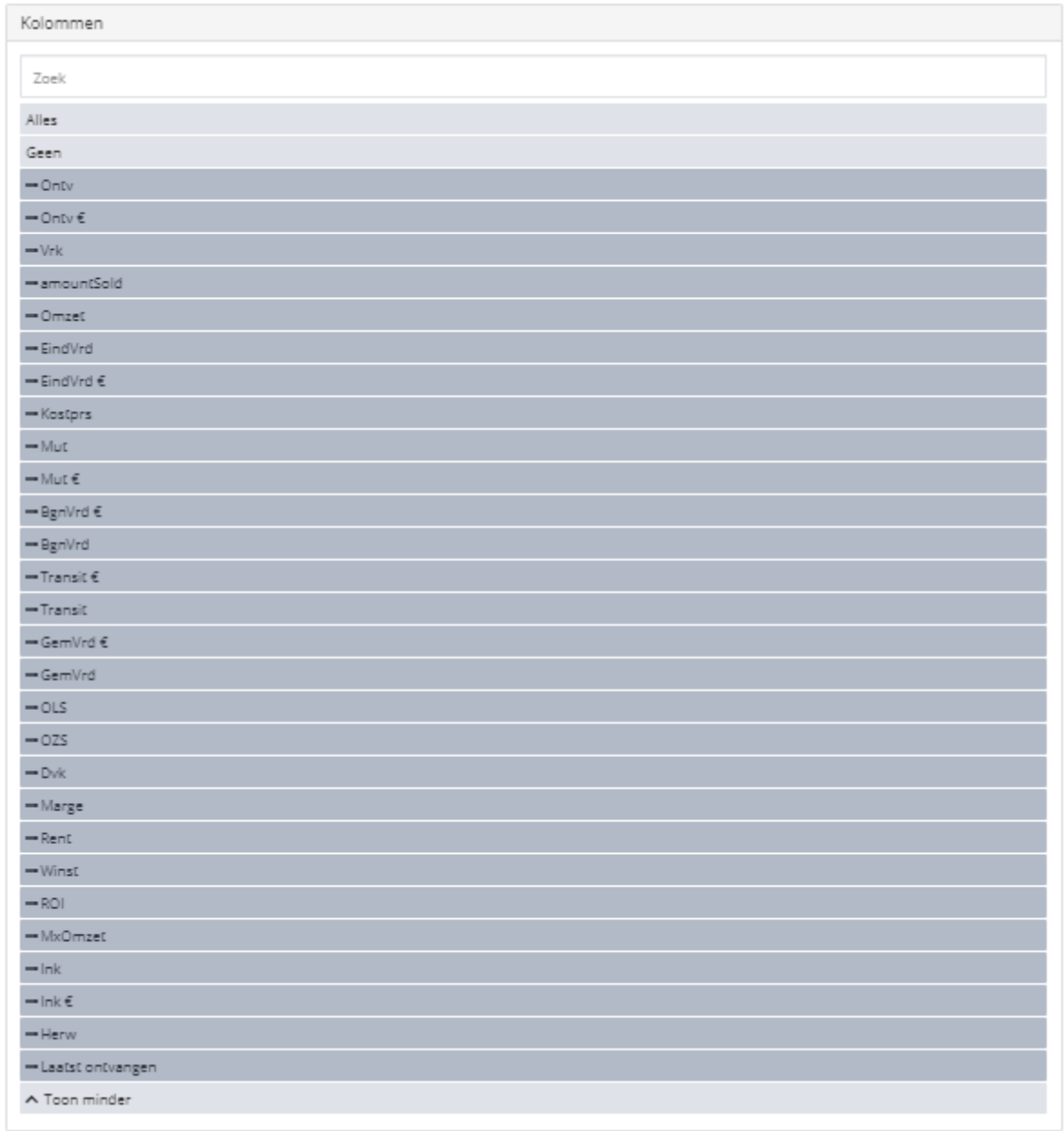

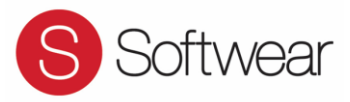

9. Klik vervolgens op **"uitvoeren"** om de rapportage te tonen.

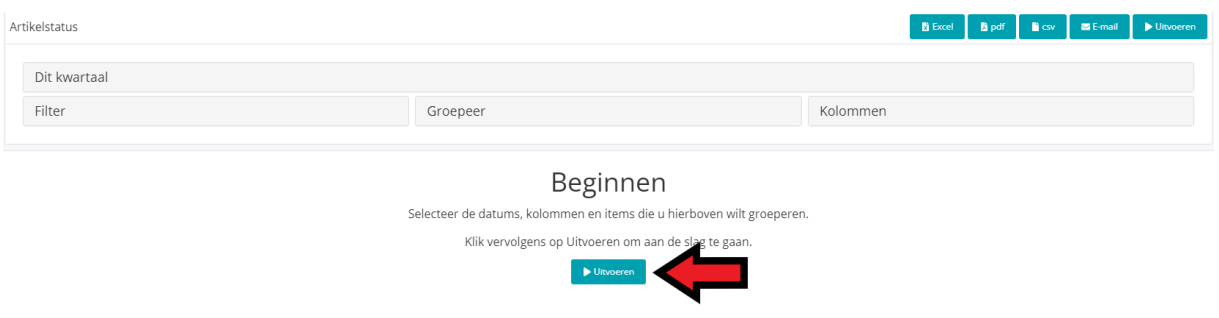

10. Het is mogelijk deze rapporten te downloaden als excel, pdf of csv. Daarnaast is het mogelijk rapporten te verzenden via e-mail. De gewenste mogelijkheid selecteren rechtsboven in het scherm.

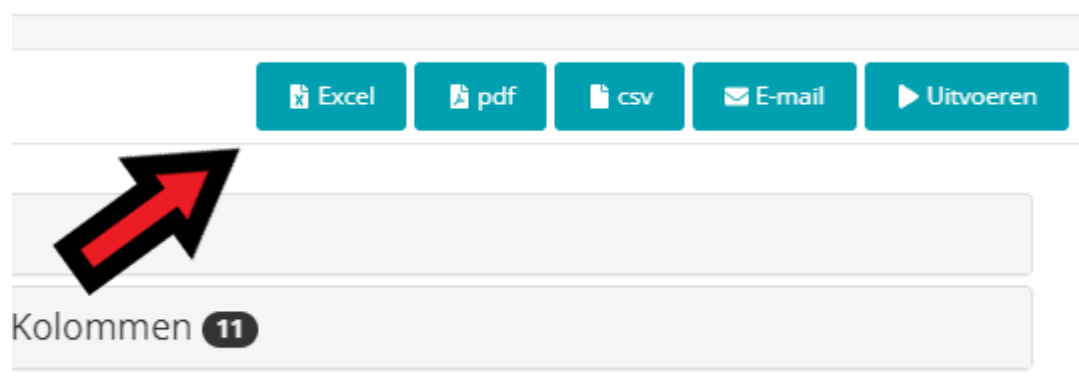

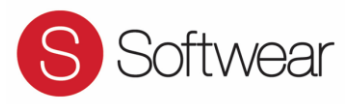

#### <span id="page-8-0"></span>Sneltoets op browser.

Opslaan in browser, voor snelle toegang tot uw favoriete rapporten.

Alles wat u ingesteld heeft staat in de URL van uw browser. U kunt van uw favoriete rapporten een bladwijzer/favoriet maken binnen uw browser en deze vanuit uw bladwijzers/favorieten weer oproepen zonder elke keer de instellingen opnieuw in te voeren.

Maak gebruik van uw Google-account of uw Apple Icloud-account om uw bladwijzers/favorieten op elke computer te kunnen oproepen.

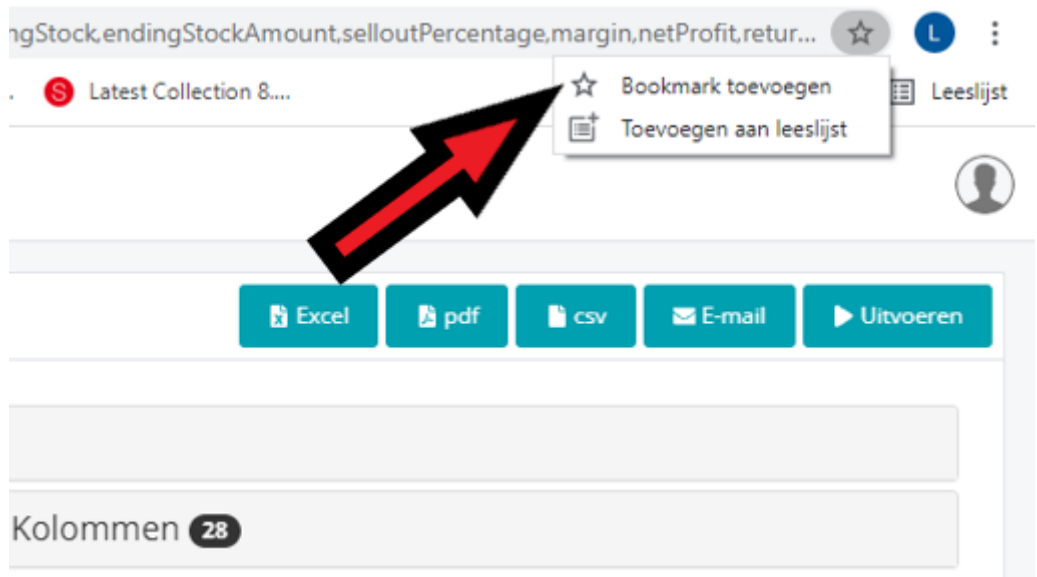

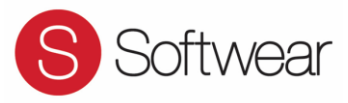

#### **Let op!**

Na het inrichten van uw account worden toekomstige verkopen door de klant meegenomen in de rapportage. Het is niet mogelijk data met terugwerkende kracht te verkrijgen.

#### <span id="page-9-0"></span>**Vragen of extra uitleg nodig?**

Wat zijn mijn beste merken en wat zijn mijn slechtste? Welke groepen verkoop ik goed en welke minder? Wanneer heb ik mijn inkoop terugverdiend? Wat betekent Rentabiliteit en wat is een goede omloopsnelheid voor mijn winkel? Wat heb ik per (lengte)maat of Cup ingekocht, verkocht en nog op voorraad? Hoe werkt een Google of Icloud account? Wat kan ik met mijn Excel-export?

Wij helpen u graag! Dit kan bij u op locatie, bij ons op kantoor in Breukelen of telefonisch. Vraag via [help@softwear.nl](mailto:help@softwear.nl) een 1 op 1 cursus aan om makkelijk en snel duidelijkheid te krijgen in uw cijfers om beter voorbereid op inkoop te gaan of om eerder in grijpen in uw verkoopplan.

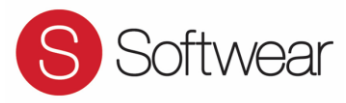

### <span id="page-10-0"></span>Bijlage 1: Definitie Kolommen.

- Ontv: Ontvangen in stuks
- Ontv €: Ontvangen in bedrag
- Vrk: Verkopen in stuks
- Omzet: Verkopen in bedrag
- EindVrd: Eindvoorraad in stuks
- EindVrd €: Eindvoorraad in waarde
- Kostprs: De kostprijs van het artikel
- Mut: Mutaties in stuks
- Mut €: Mutaties in waarde
- Bgn Vrd: Beginvoorraad in stuks
- Bgn Vrd €: Beginvoorraad in waarde
- Transit: Transits in stuks
- Transit €: Transits in waarde
- GemVrd: Gemiddelde voorraad in stuks
- GemVrd €: Gemiddelde voorraad in waarde
- OLS: Omloopsnelheid in stuks
- OZS: Omzetsnelheid in waarde
- Dvk: Doorverkoop in %
- Marge: Verkoopmarge
- Rent: Rentabiliteit op basis van OLS/OZS
- Winst: Netto winst: Omzet Inkoopwaarde
- ROI: Return On Investment. Omslagpunt. Omzet Ontvangsten
- MxOmzet: Maximale omzet.
- Ink: Aangemaakte inkooporders in stuks
- Ink €: Aangemaakte inkooporders in waarde

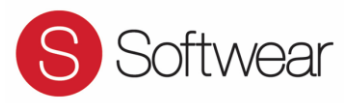

<span id="page-11-0"></span>Bijlage 2: Formules Gegevens

# **Gemiddelde voorraad**

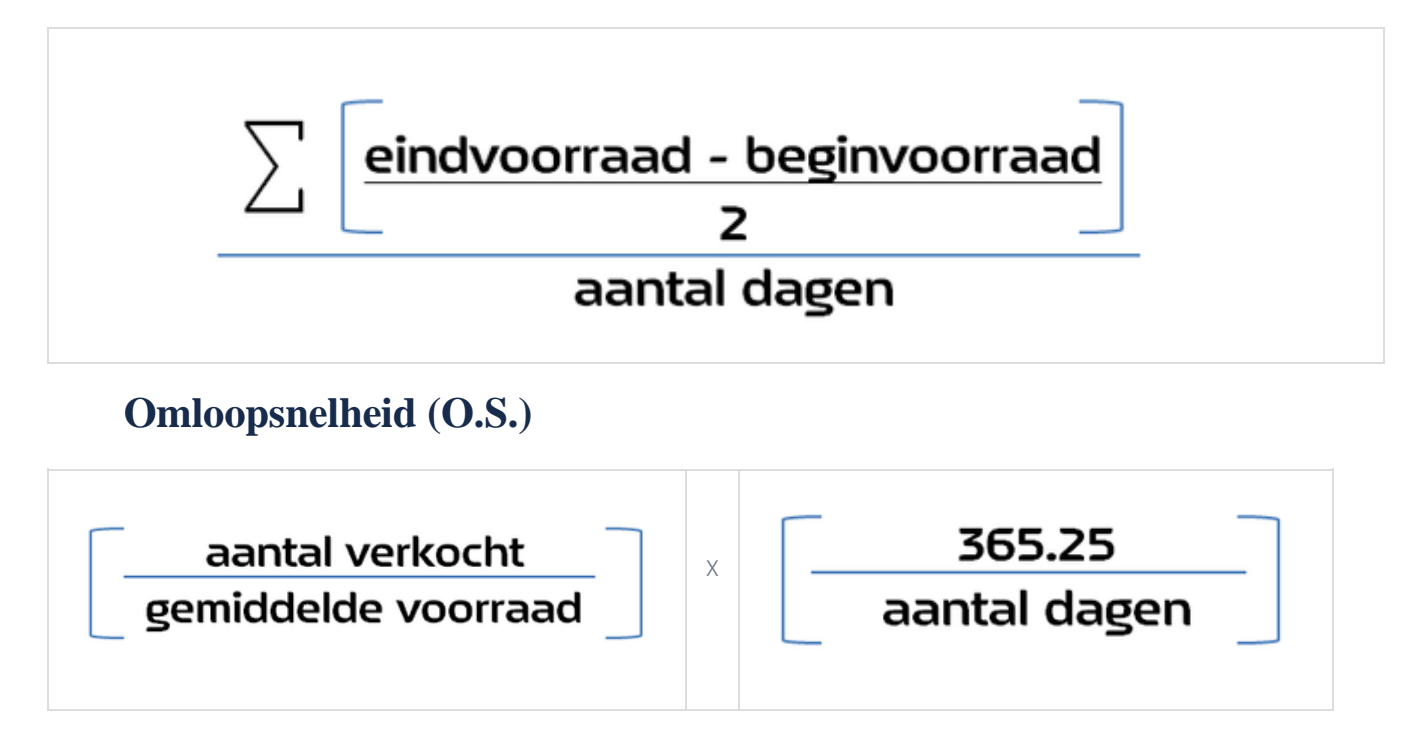

# **Omzetsnelheid**

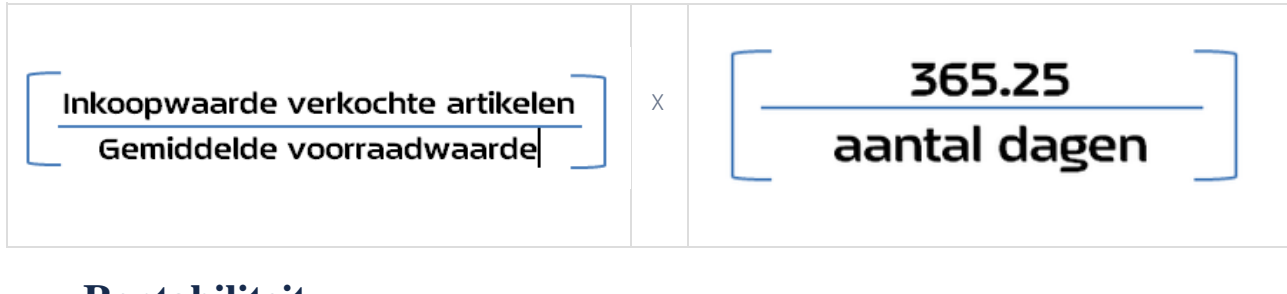

# **Rentabiliteit**

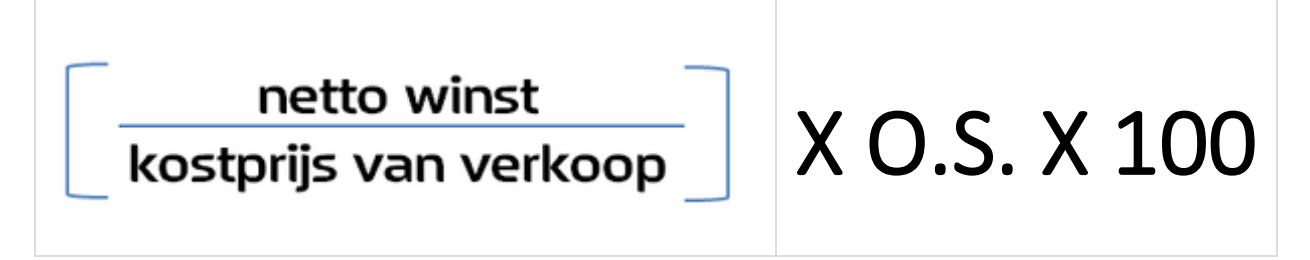